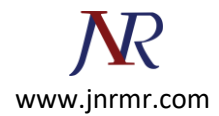

## **SAP-PI SERVER CSR Generation Procedure:**

1. Open NetWeaver Administrator (http://<FQDN>:5<XX>00/nwa)

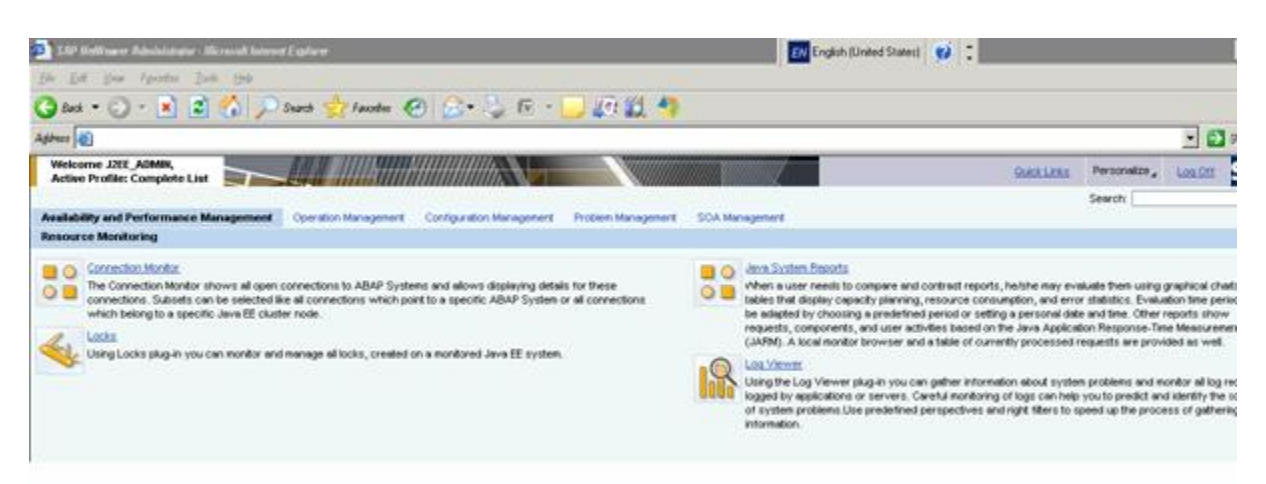

2. Go to **Configuration Management --> Certificates and Keys**

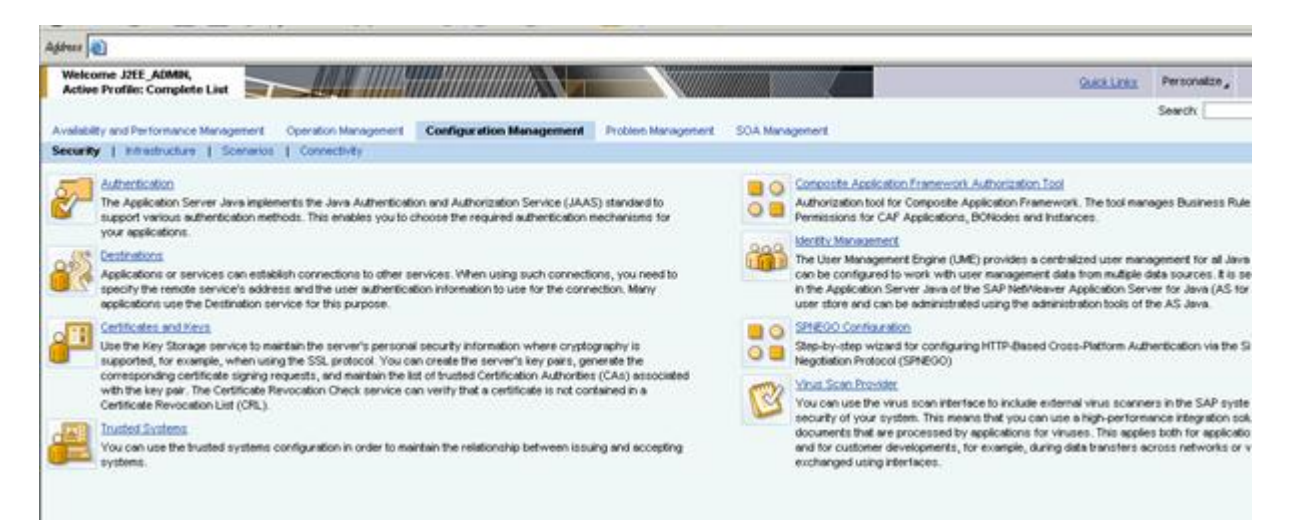

3. Select **ICM\_SSL\_<ID>** and you will find the default **Private key** and **Certificate** when SSL has not yet been configured.

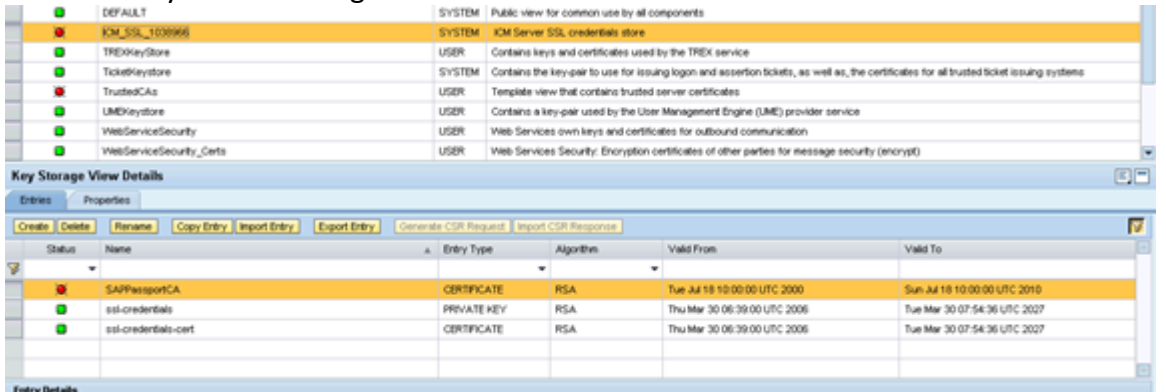

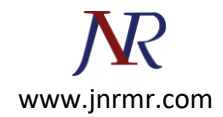

## 4. Rename or delete the old/obsolete certificates.

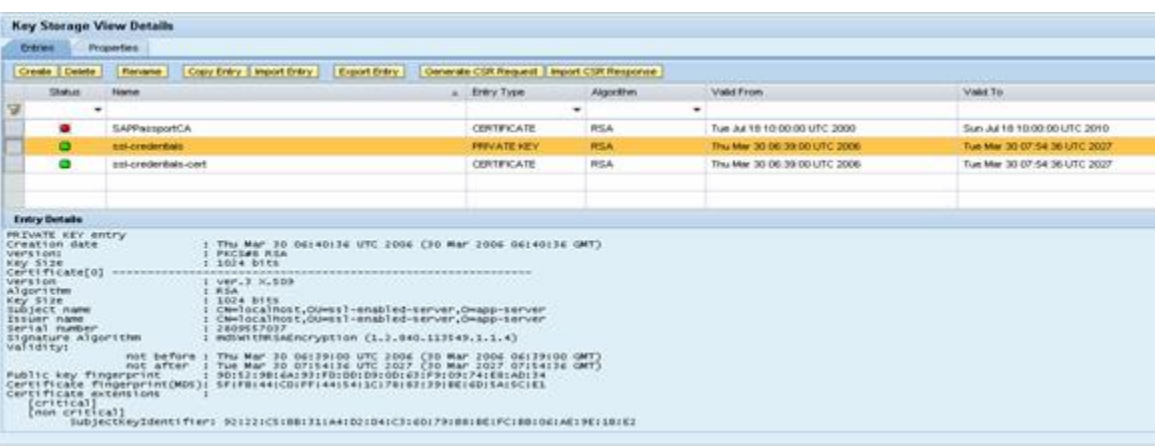

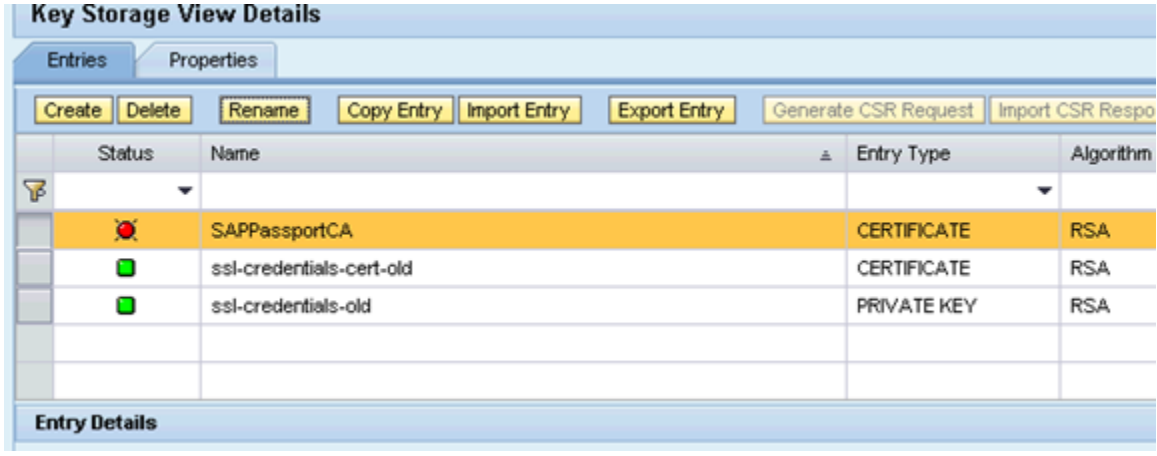

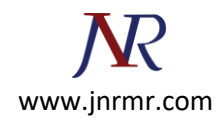

5. Create new Private Key (**ssl-credentials**) as shown in the below screenshots.

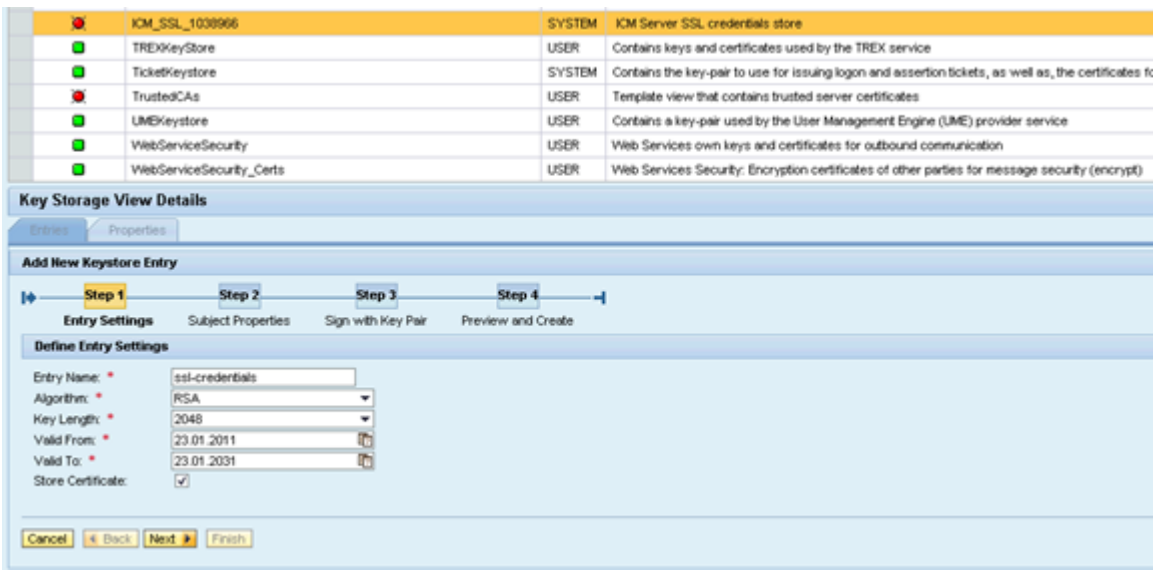

**Note:** Certificate (**ssl-credentials-cert**) will be generated automatically when we choose 'Store Certificate' in the above screenshot.

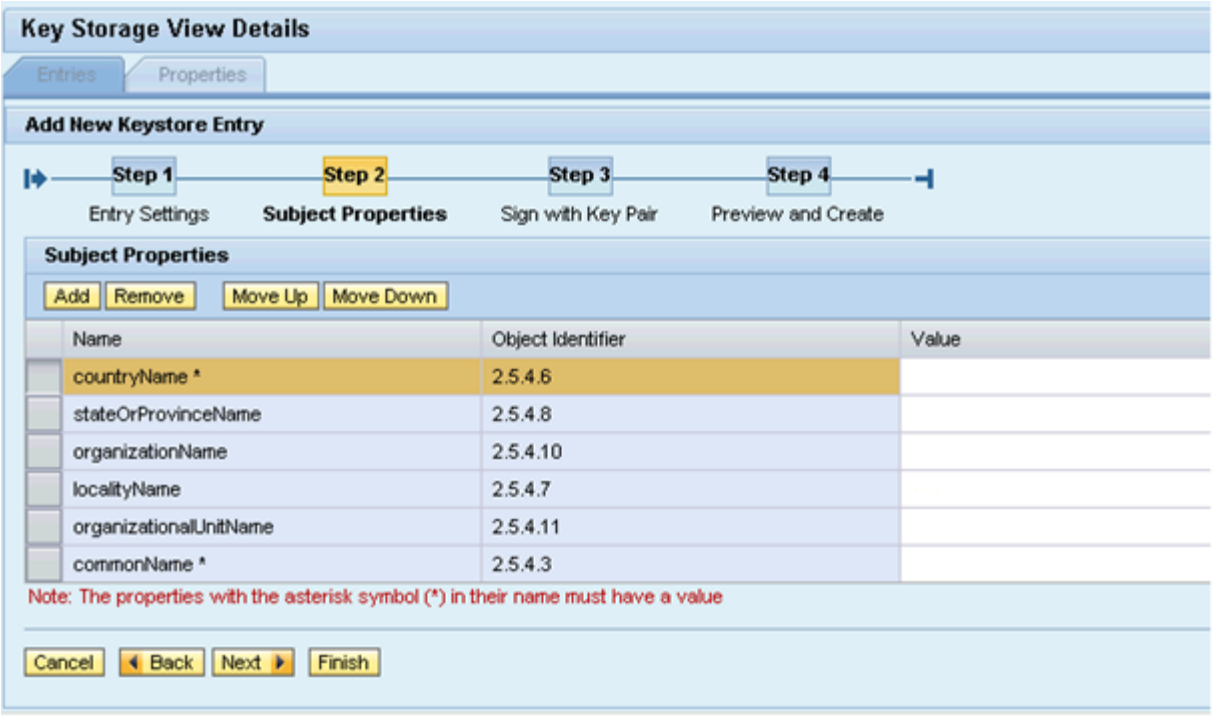

• Country Name and Common Name (CN) are mandatory fields.

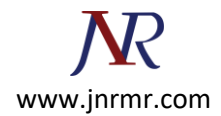

## • Just click NEXT

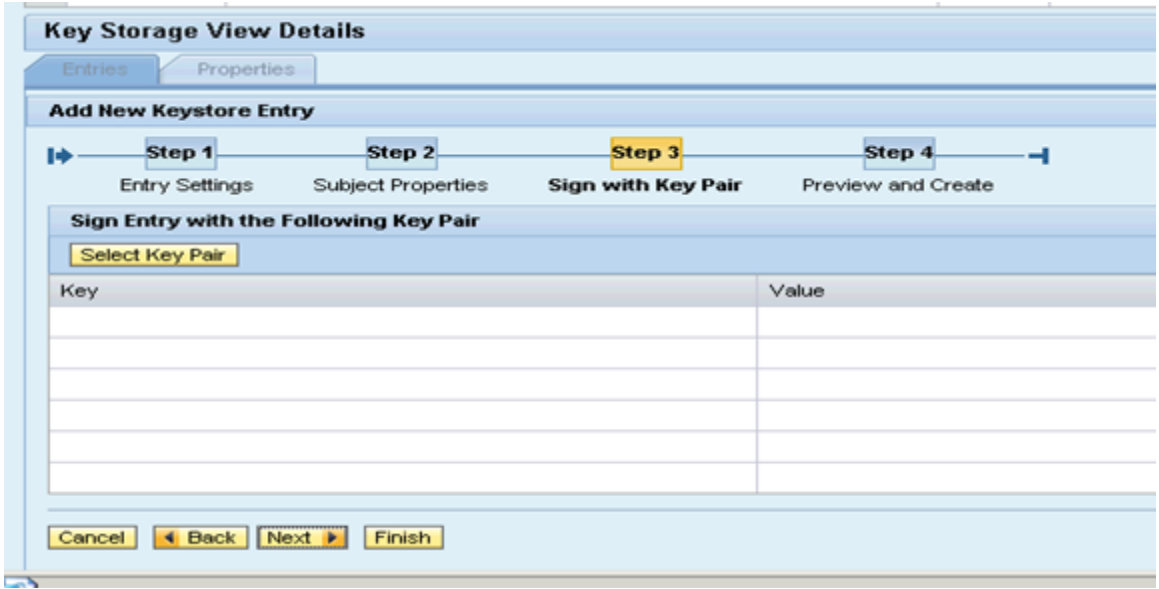

## • Click Finish

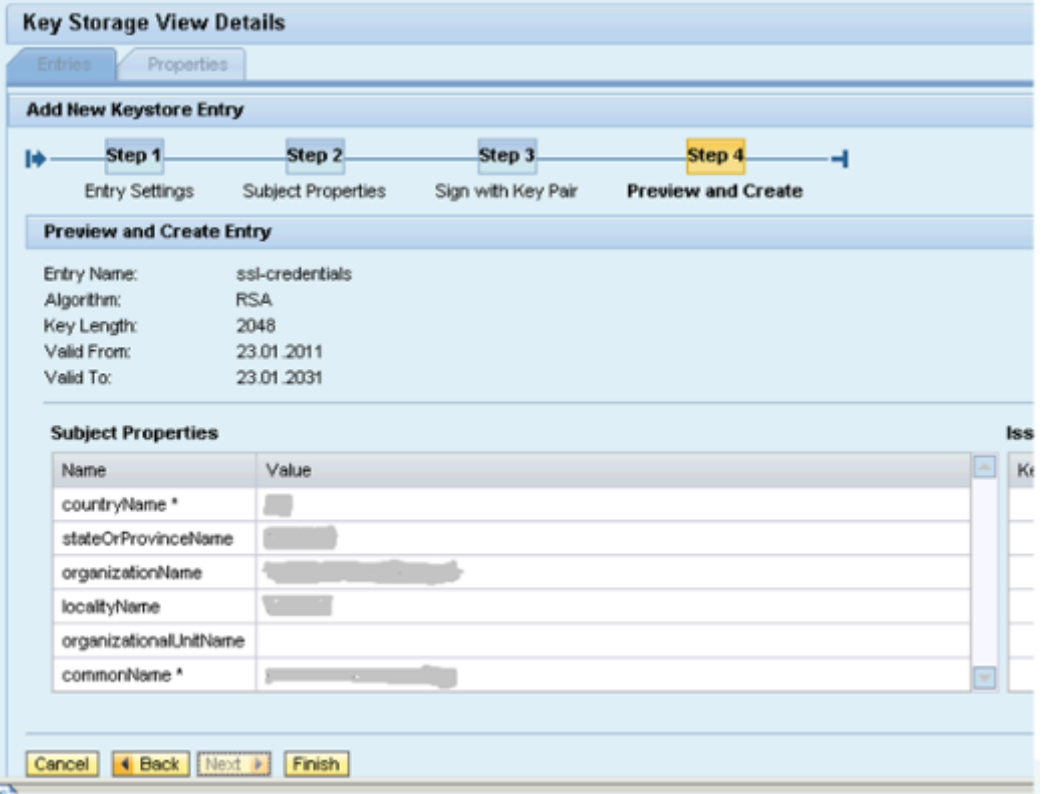

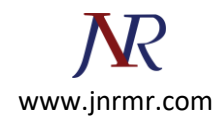

6. Now you should be able to see Subject name and Issuer name as **CN=<Fully qualified name>, L= <Locality Name>, O=<Organization Name>, ST=<State or Province>, C=<Country Name>**.

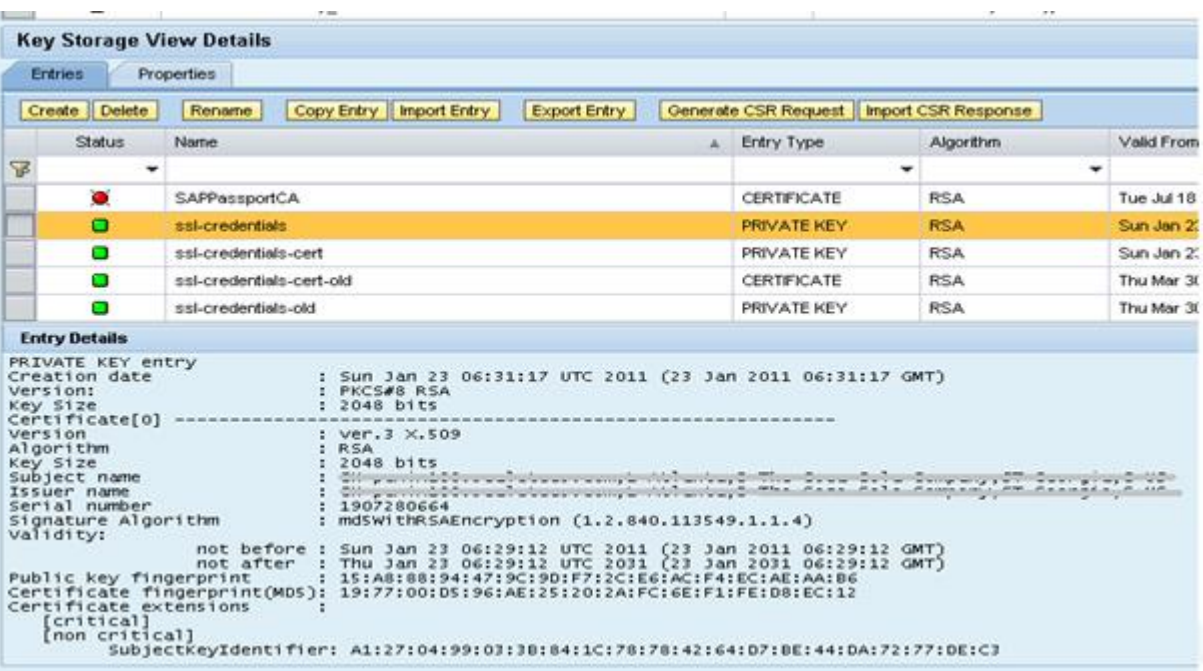

7. Select **ssl-credentials** and click on '**Generate CSR Response**'

8. Click **Download** and save the CSR certificate in text format with .csr extension and send it to [Certificate](mailto:SSLCertificates@na.ko.com) Authority for entrust certificates.

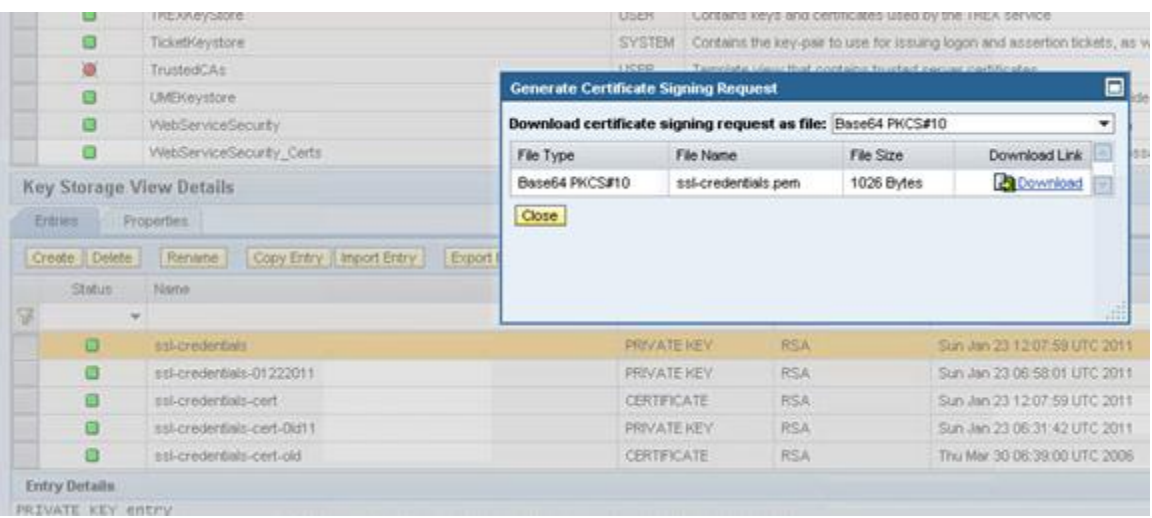

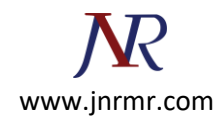

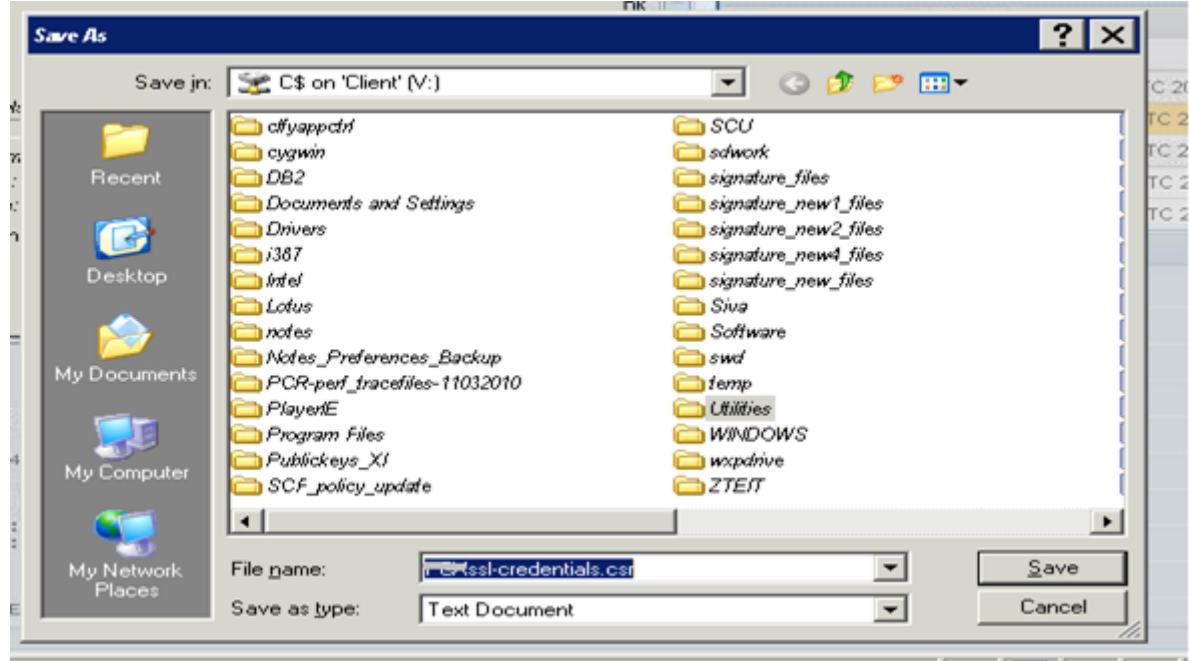